#### ODBC DATABASE SQL

1. เขาเมน start/setting/control panel/

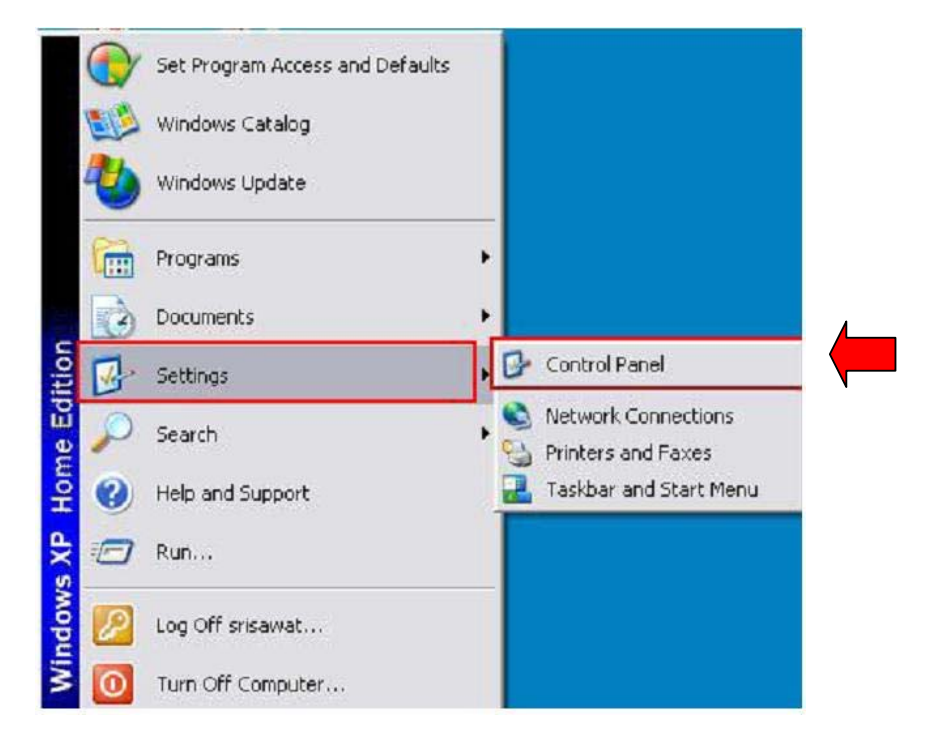

#### 2. เลือก Administrative Tools

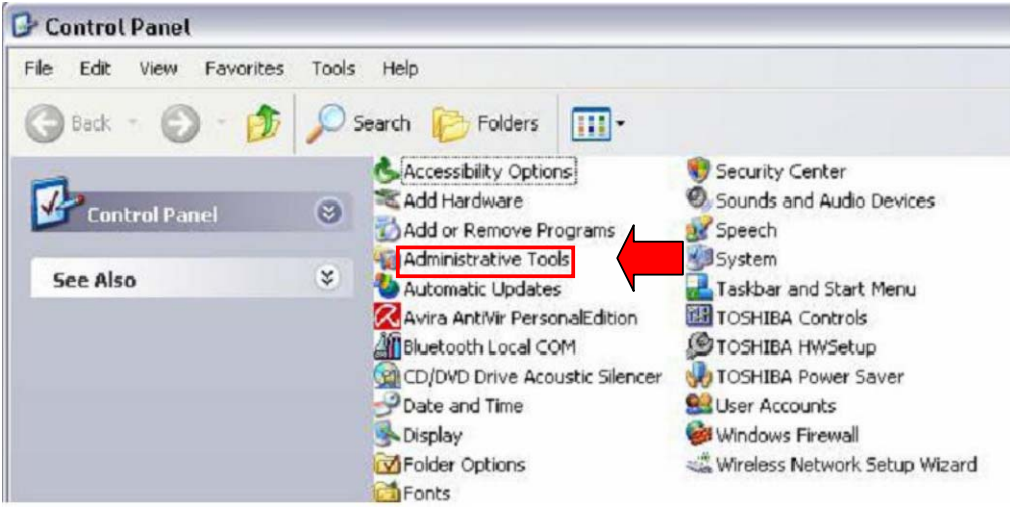

#### 3. เลือก Data Sources (ODBC)

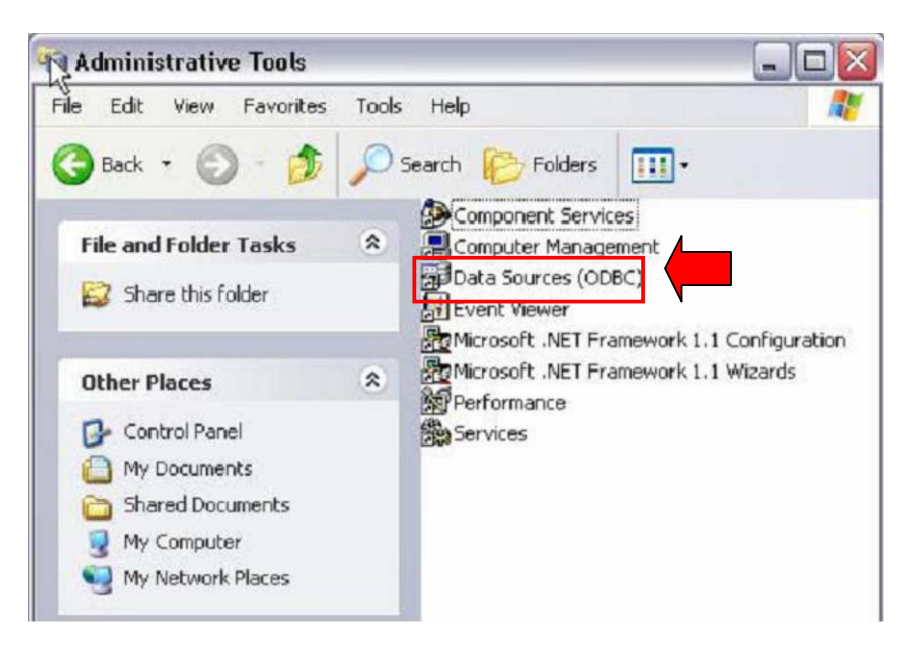

### 4. เลือก System DSN

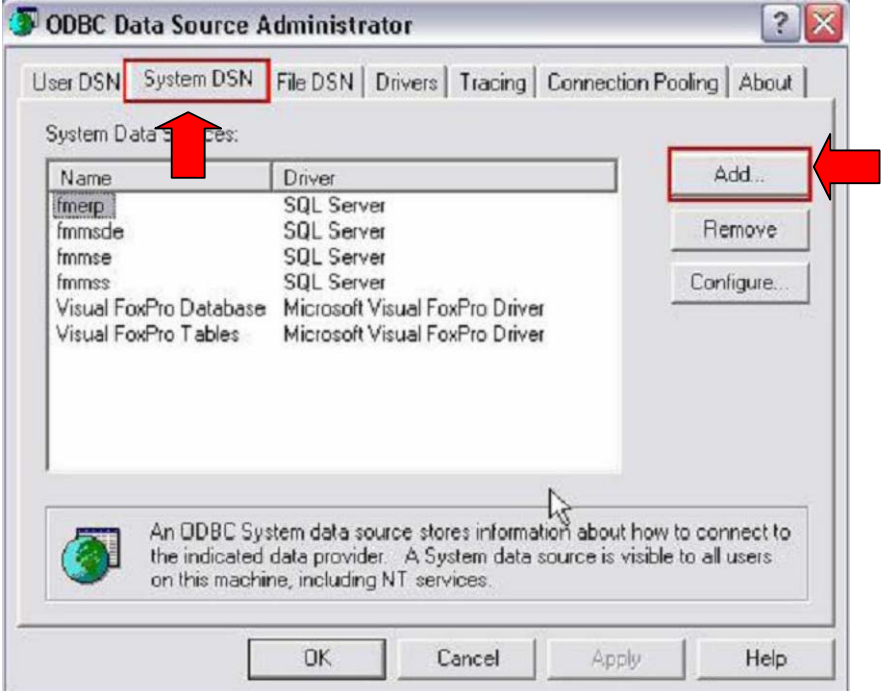

## 5. เลือก SQL Server แลวกด Finish

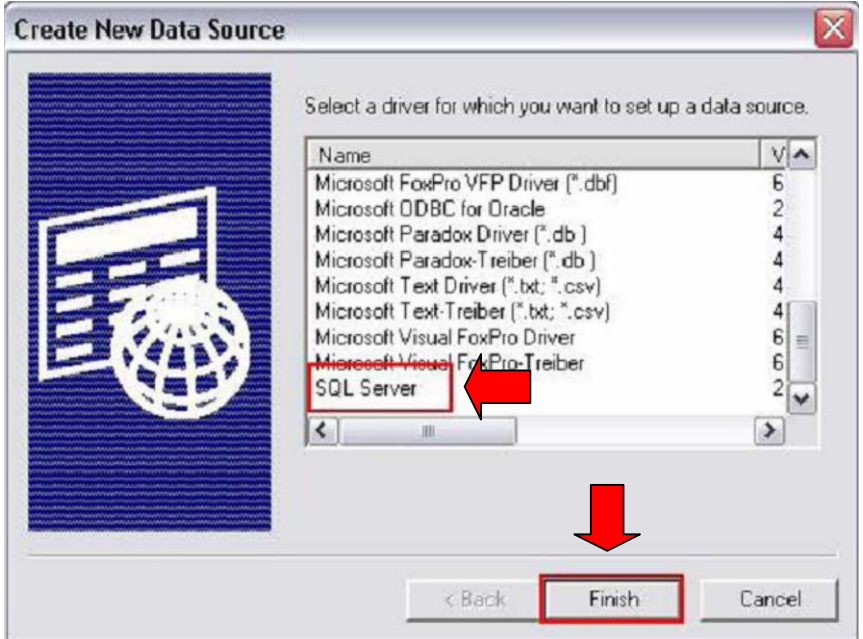

 $6. \,$ บรรทัด  $\rm N$ ame ใช้เป็น fmerp (ตัวเล็กทั้งหมด) บรรทัด Server เป็นชื่อ server ท ี่เก็บขอมูลไว (ถ้าไมทราบให้คลิกที่เครื่องหมายสามเหลี่ยม จะมีชื่อปรากฏขี้นมา)

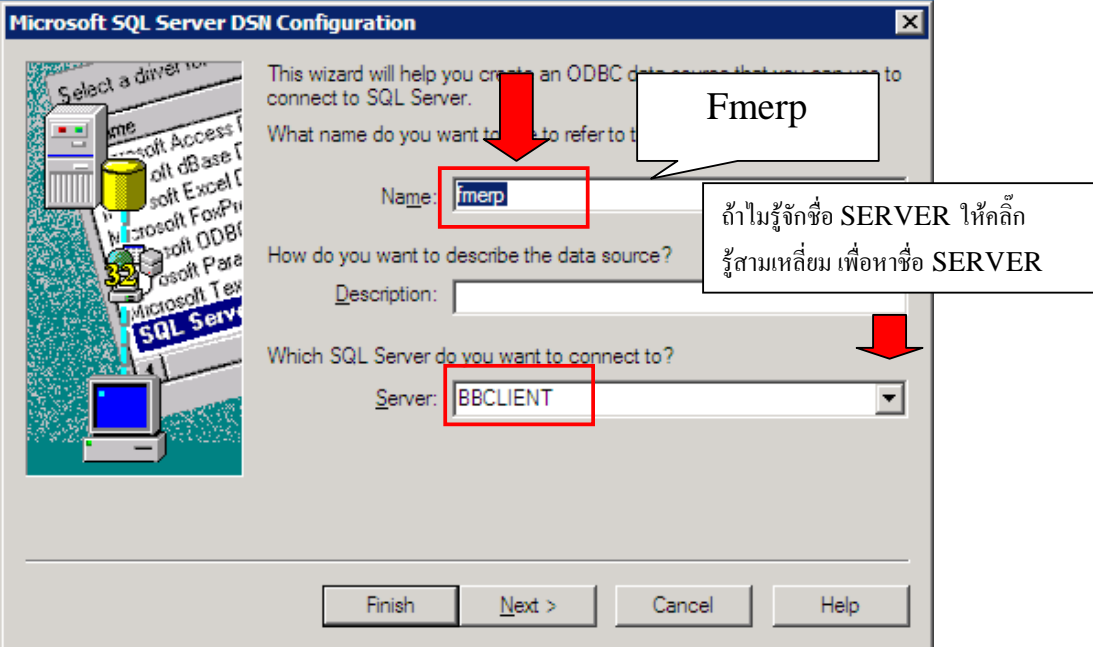

## 7. คลิกเลือกตามลกศร กําหนด Login: fm1234, Password: x2y2

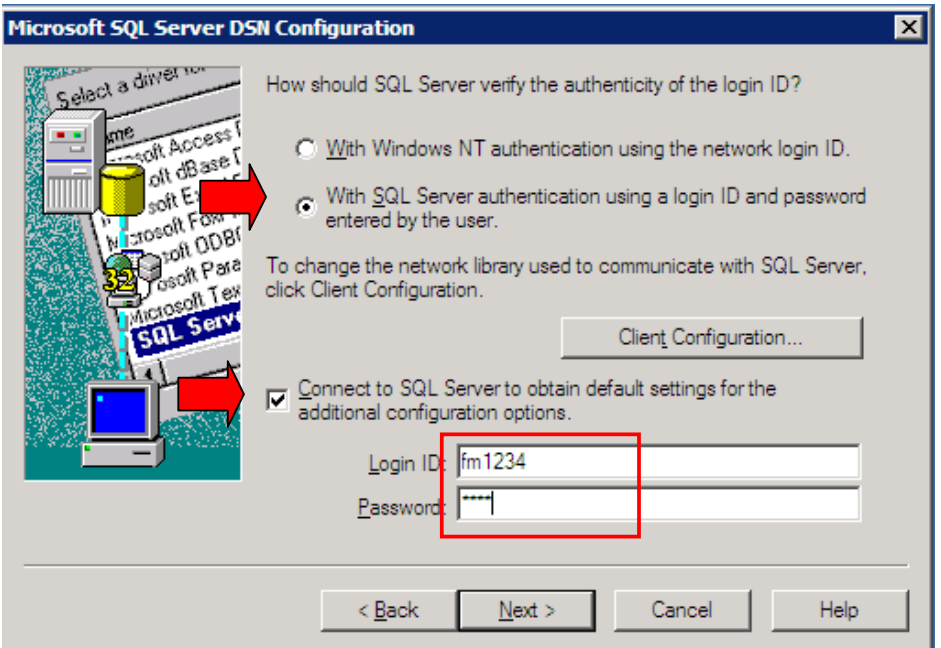

# 8. คลิกเลือกตามลกศร กําหนด ชื่อของ database ที่ใช ตัวอยางเชน formula

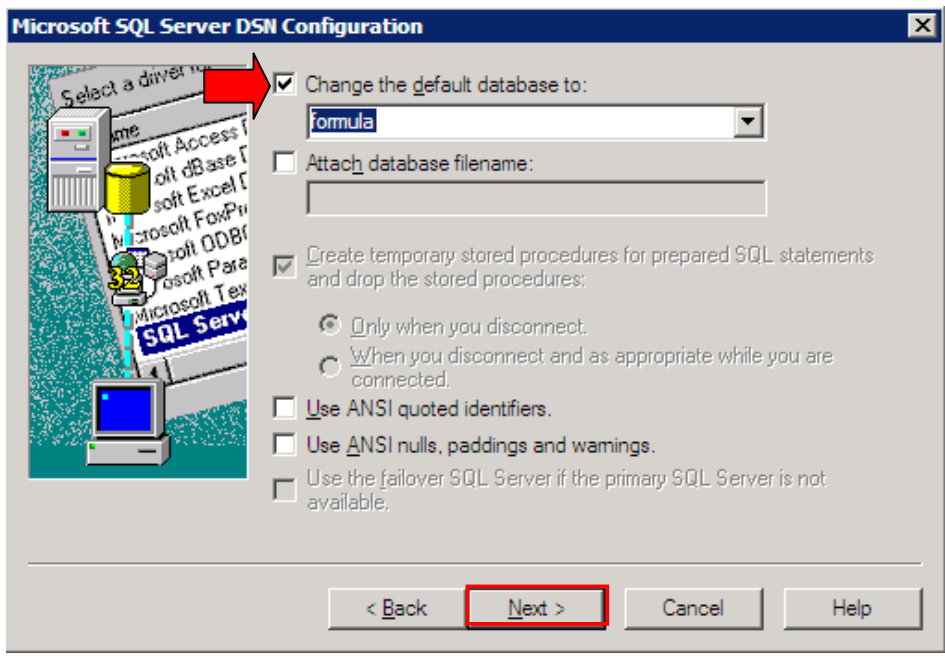

9. คลิกเลือกตามลูกศร กําหนดชื่อของ language ที่ใช ตวอยางเชน Thai แลว เลือก Finish

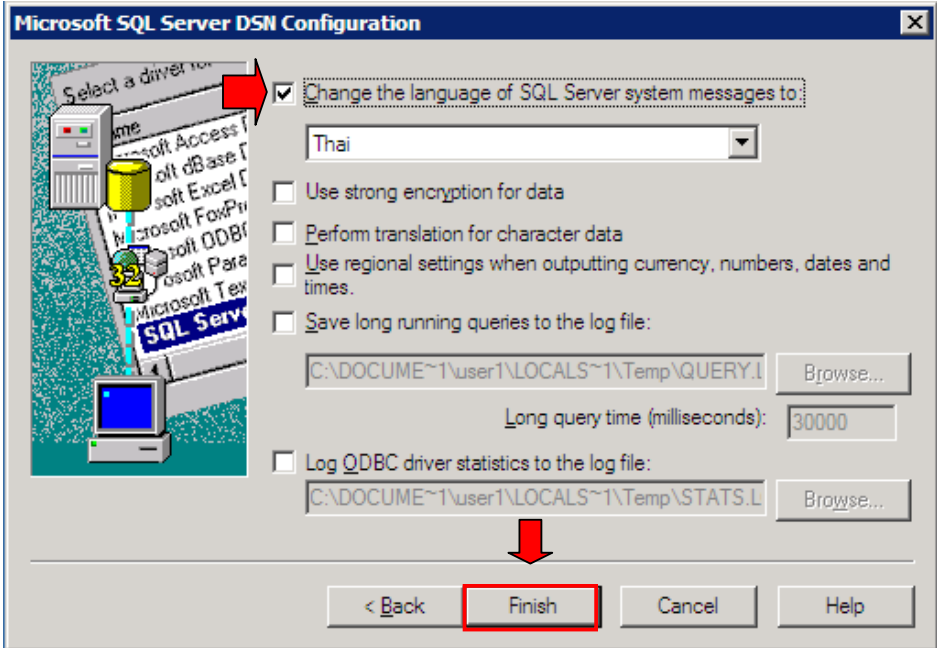

### 10. ถาตองการ test ODBC ใหเลือก Test Data Source

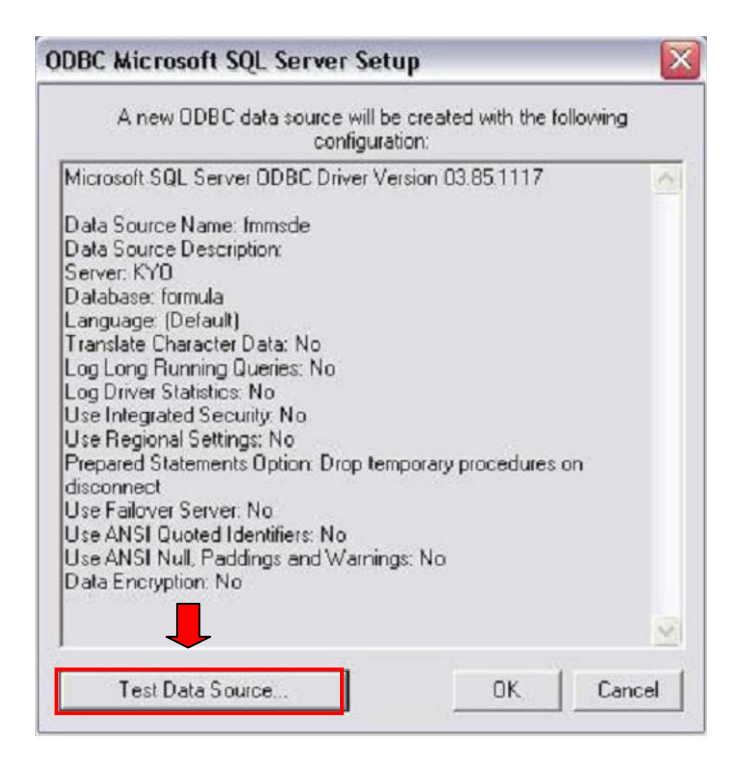

 $11.$  ถ้าการกำหนด ODBC สมบูรณ จะมีข้อความ TEST COMPLETED SUCCESSFULLY เลอก OK.

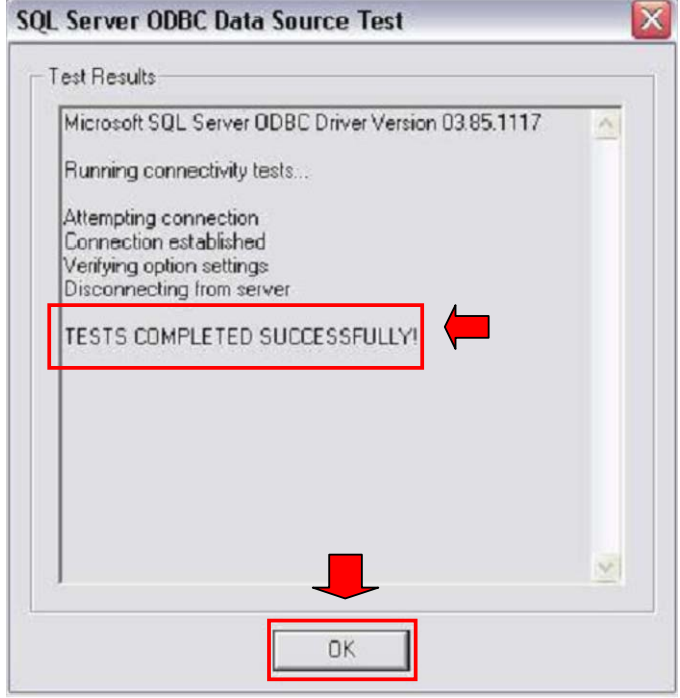

12. กําหนดครบ จะมชื่อ data sources: fmerp แลวเลือก OK

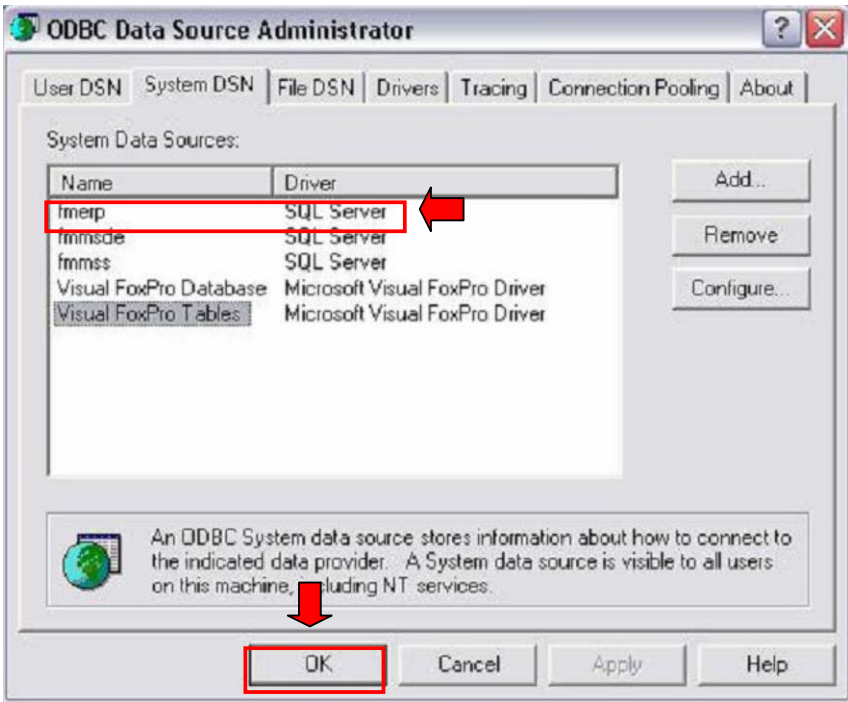